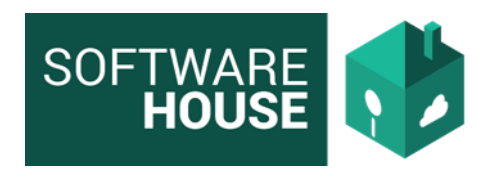

# **DOCUMENTACIÓN MÓDULO DE COBRO COACTIVO**

## **1. FORMULA DE INTERÉS CORRIENTE EN EL REGISTRO DE PLANIFICACIÓN DE ACUERDO**

Se implementó el procedimiento para el cálculo de intereses corrientes para cada cuota en el momento de registrar la planificación del acuerdo de pago, teniendo en cuenta la fórmula de cálculo de interés corriente definida para la facilidad de pago.

### **Formulación:**

- $IC = K \times (TU/366) \times 30$
- IC => Interés Corriente
- $K \Rightarrow$  Capital
- TU => Tasa de Interés

En el sistema se puede evidenciar el campo de tasa de interés Corriente por la siguiente Ruta:

Menú → Cobro Coactivo →Facilidad de Pago → Planificación del Acuerdo

El sistema mostrara la Siguiente Pantalla

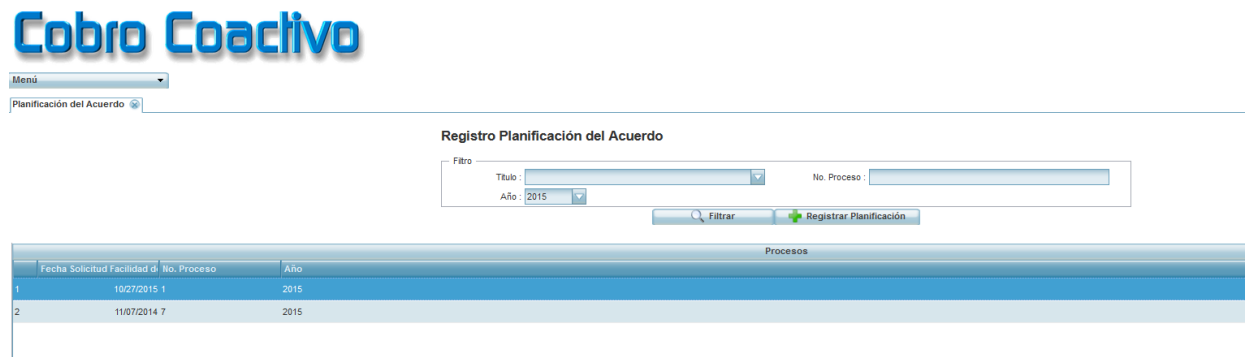

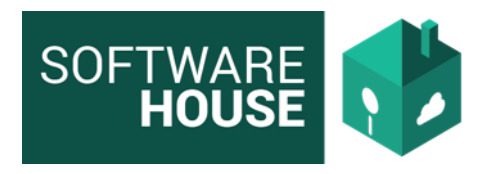

Seleccionar el Proceso y el botón "Registrar Planificación"

## El sistema Mostrara la Siguiente Pantalla:

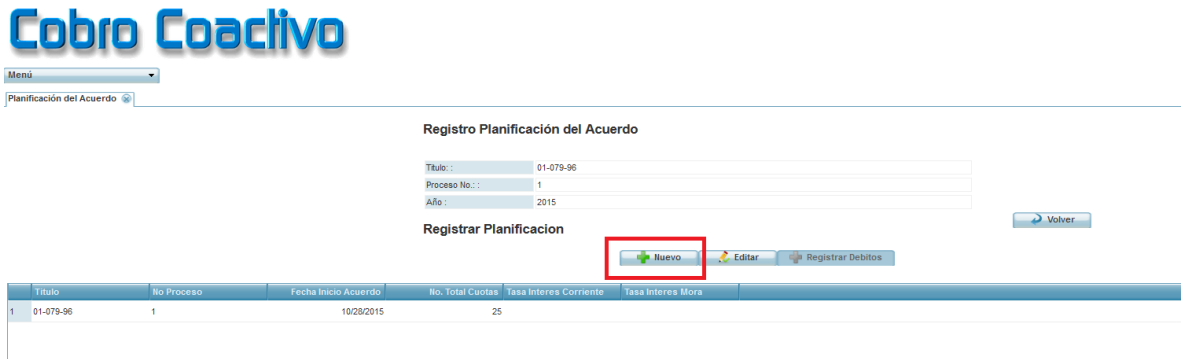

Seleccionar el botón "Nuevo" para registrar Planificación

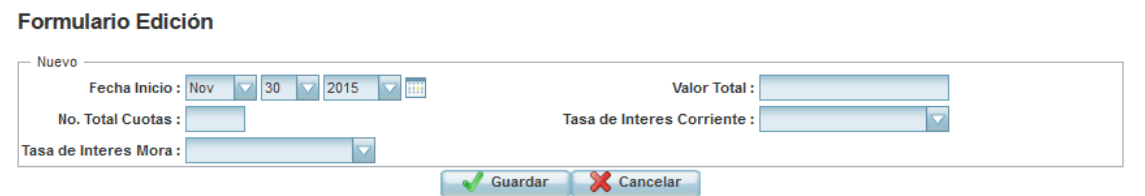

Diligenciar el Formulario de Edición:

**Fecha de Inicio:** Fecha de Registro de Planificación

**Nº total de Cuotas**: Número de Cuotas a descontar

**Tasa de Interés Mora:** registrar la tasa correspondiente

**Valor Total:** valor total a planificar

**Tasa de Interés Corriente**: registrar la tasa correspondiente

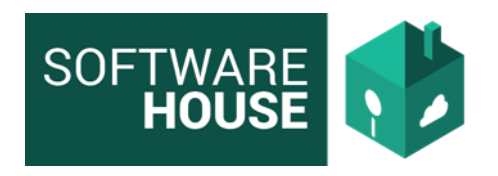

## **2. FORMULA DE INTERÉSES MORATORIOS EN EL REGISTRO DE PLANIFICACIÓN DE ACUERDO**

Se implementó el procedimiento para el cálculo de intereses moratorios para cada cuota en el momento de registrar la planificación del acuerdo de pago, teniendo en cuenta la fórmula de cálculo de interés moratorio definida para la facilidad de pago.

### **Formulación**

 $IM = K \times (TU/366) \times n$ 

IM => Interés Moratorio

 $K \Rightarrow$  Capital

TU => Tasa de Interés

n => Número de Días mora

Se adiciono en la Funcionalidad "Planificación del Acuerdo" el campo de "Interés Moratorio"

En el sistema se puede visualizar por la siguiente Ruta:

Menú → Cobro Coactivo →Facilidad de Pago → Planificación del Acuerdo

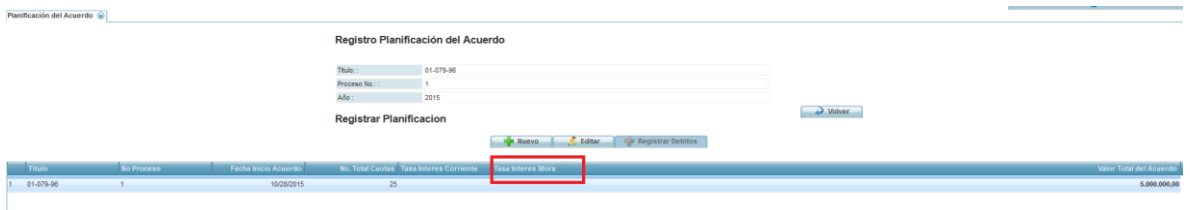

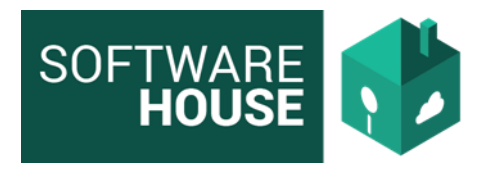

Se implementó en el Formulario de Edición de "Planificación de Acuerdo" el campo de "Tasa de Intereses Moratorio"

En sistema se puede visualizar por la siguiente Ruta:

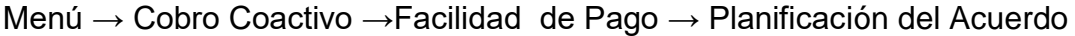

Seleccionar el Proceso y el botón "Registrar Planificación"

El sistema mostrara la Siguiente Pantalla.

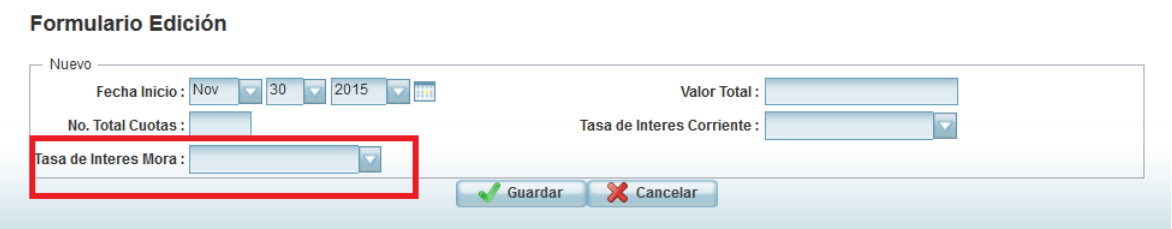

Los abonos se deben realizan de la siguiente manera:

- a. Abono a interés moratorio
- b. Abono a interés corriente
- c. Abono a capital

Se validar que el valor total pagado corresponda a la suma de (capital + interés corriente + interés moratorio), de lo contrario quedara saldo por pagar en la cuota.

#### **3. FUNCIONALIDAD PAGO EXTRAORDINARIO**

Se realizó la implementación de la Funcionalidad "Pago Extraordinario" que permite aplicar los pagos en orden de cuota, por conceptos y actualización de saldos.

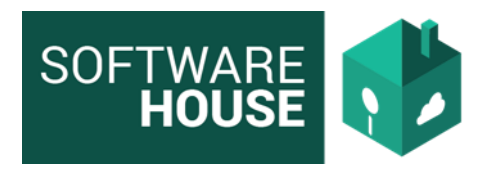

Esta Funcionalidad se puede evidenciar por la Siguiente Ruta:

Menú→ Cobro Coactivo→ Facilidad de Pago→ Registrar Abonos

El sistema mostrara la siguiente pantalla

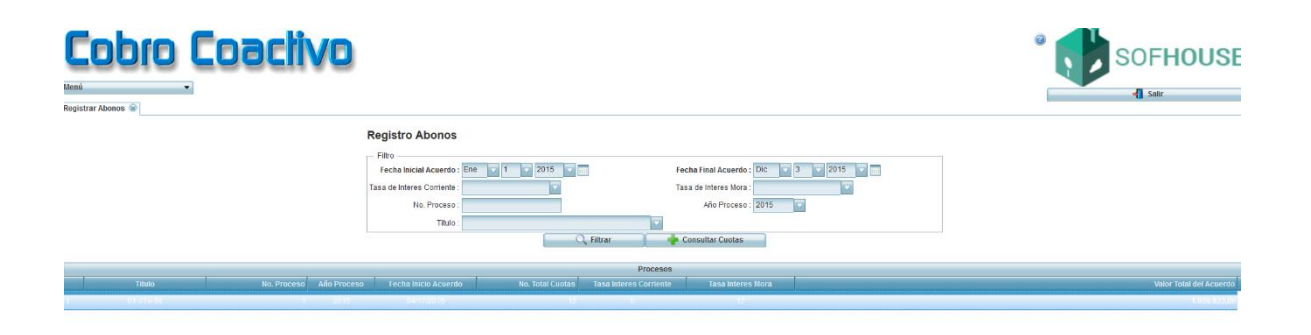

Se debe seleccionar el título y dar click en el botón "Consultar Cuotas"

El sistema mostrara la siguiente Pantalla, donde se puede evidenciar el botón implementado para realizar el "**Pago Extraordinario"**

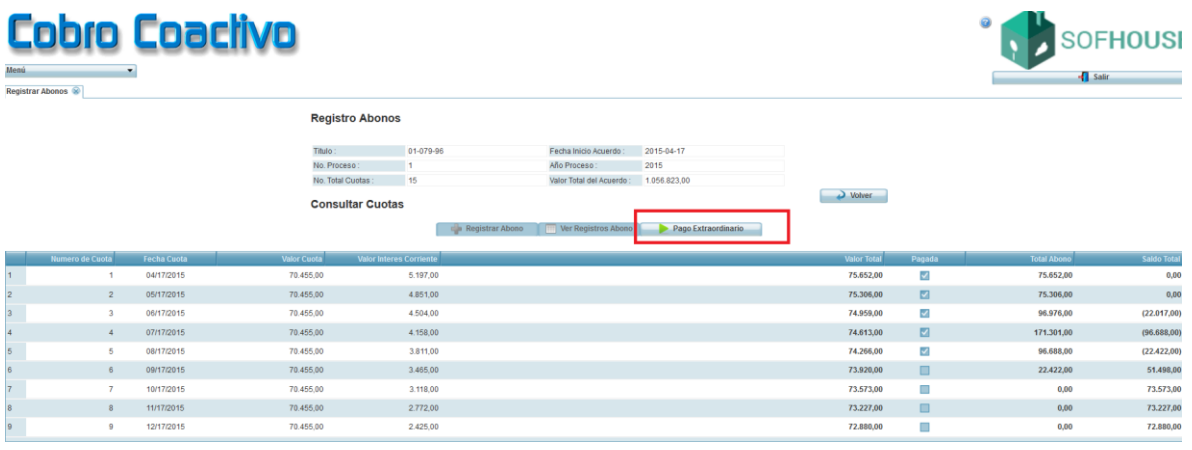

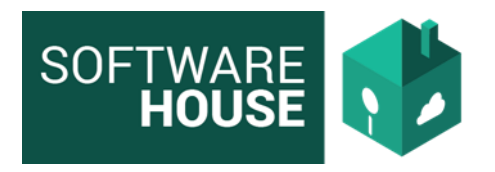

#### **Procedimiento para realizar el Pago Extraordinario**

- 1. Seleccionar el título correspondiente a que se le va a registrar el pago **Extraordinario**
- 2. Seleccionar el botón "pago Extraordinario" el sistema mostrara una pantalla con la Siguiente Información

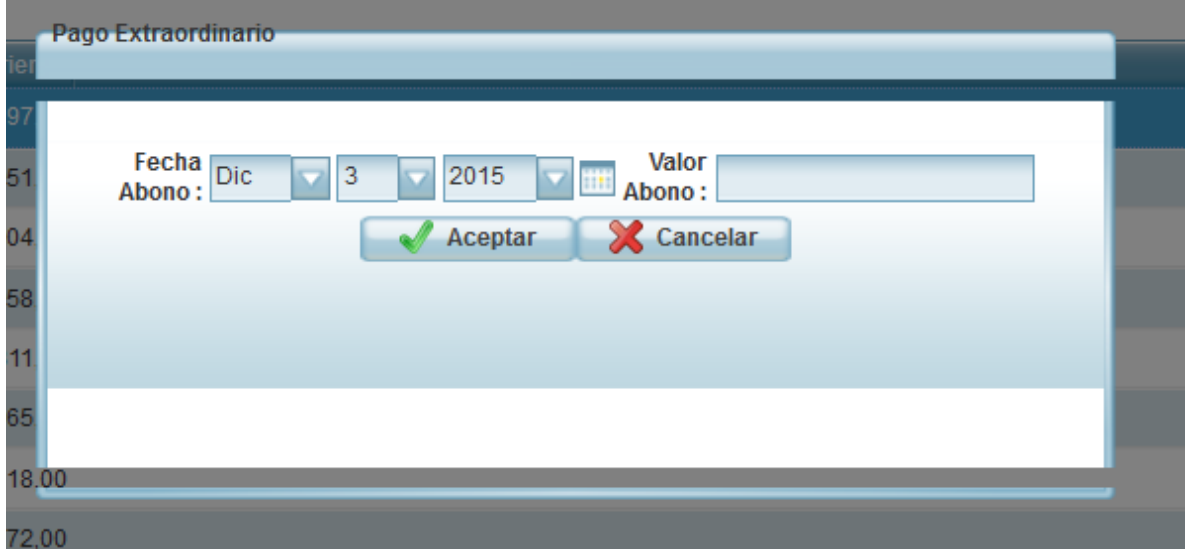

**Registrar la Fecha de Abono:** seleccionar la fecha correspondiente

**Valor Abono:** valor del Abono que se va a realizar

**Nota:** Dependiendo el valor del Abono se realizar el pago de las cuotas con su totalidad

## **4. REDONDEO CALCULO DE VALORES**

Se implementó en las funcionalidades "Planificación del acuerdo y registro de abonos" para que los valores de interés y capital sean calculados redondeando el resultado al peso, es decir que no tenga decimales.